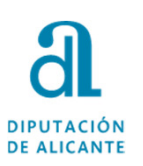

# **GUÍA PRESENTACIÓN SOLICITUDES DE CONVOCATORIAS DE EMPLEO POR SEDE ELECTRÓNICA**

**IPUTACIÓN** DE ALICANTE

**1**

# **DESCARGAR SOLICITUD Y TASA**

Para rellenar <sup>y</sup> descargar la solicitud, <sup>y</sup> la tasa (si corresponde), lo haremos accediendo <sup>a</sup> la Sede Electrónica de la Diputación pinchando en el siguiente enlace <sup>o</sup> escribiendo en nuestro navegador la siguiente dirección:

https://diputacionalicante.sedelectronica.es/info.0

Se aconseja el uso del navegador Google Chrome o Firefox.

**Guía presentación solicitudes de convocatorias de empleo por Sede Electrónica**

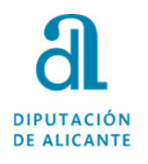

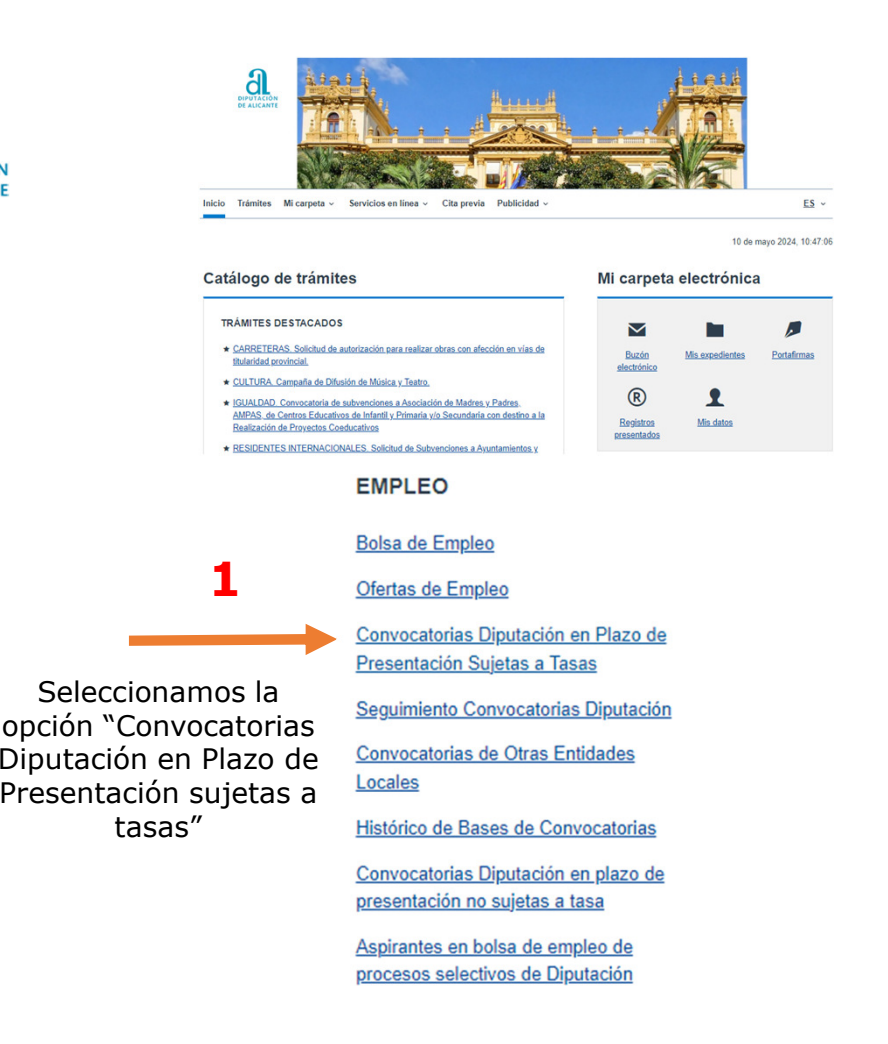

### **2**

<sup>A</sup> continuación, nos aparece una nueva pantalla desde donde podemos acceder aquellas convocatorias que en<br>ese momento estén en plazo de presentación de ese momento estén en plazo de presentación de<br>instancias instancias.

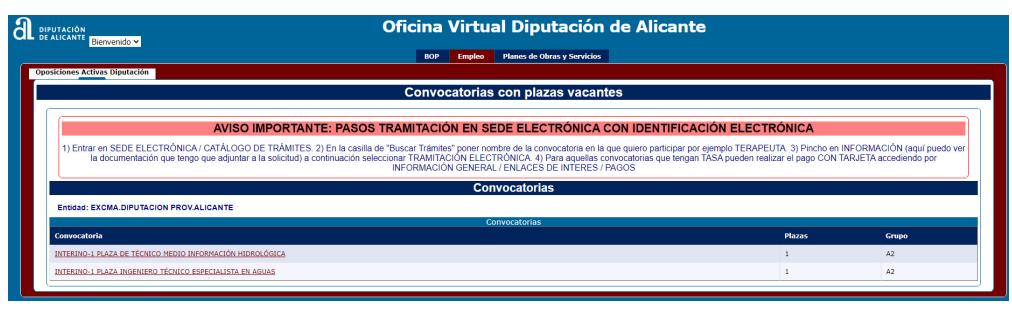

Seleccionaremos la que nos interesa <sup>e</sup> iremos cumplimentando aquella información necesaria para la generación de la solicitud <sup>y</sup> de la tasa cuando proceda.

Guardar el documento .pdf resultante en el ordenador, ya que más adelante tendremos que imprimir <sup>o</sup> adjuntar si hacemos la tramitación electrónicamente.

**Guía presentación solicitudes de convocatorias de empleo por Sede Electrónica**

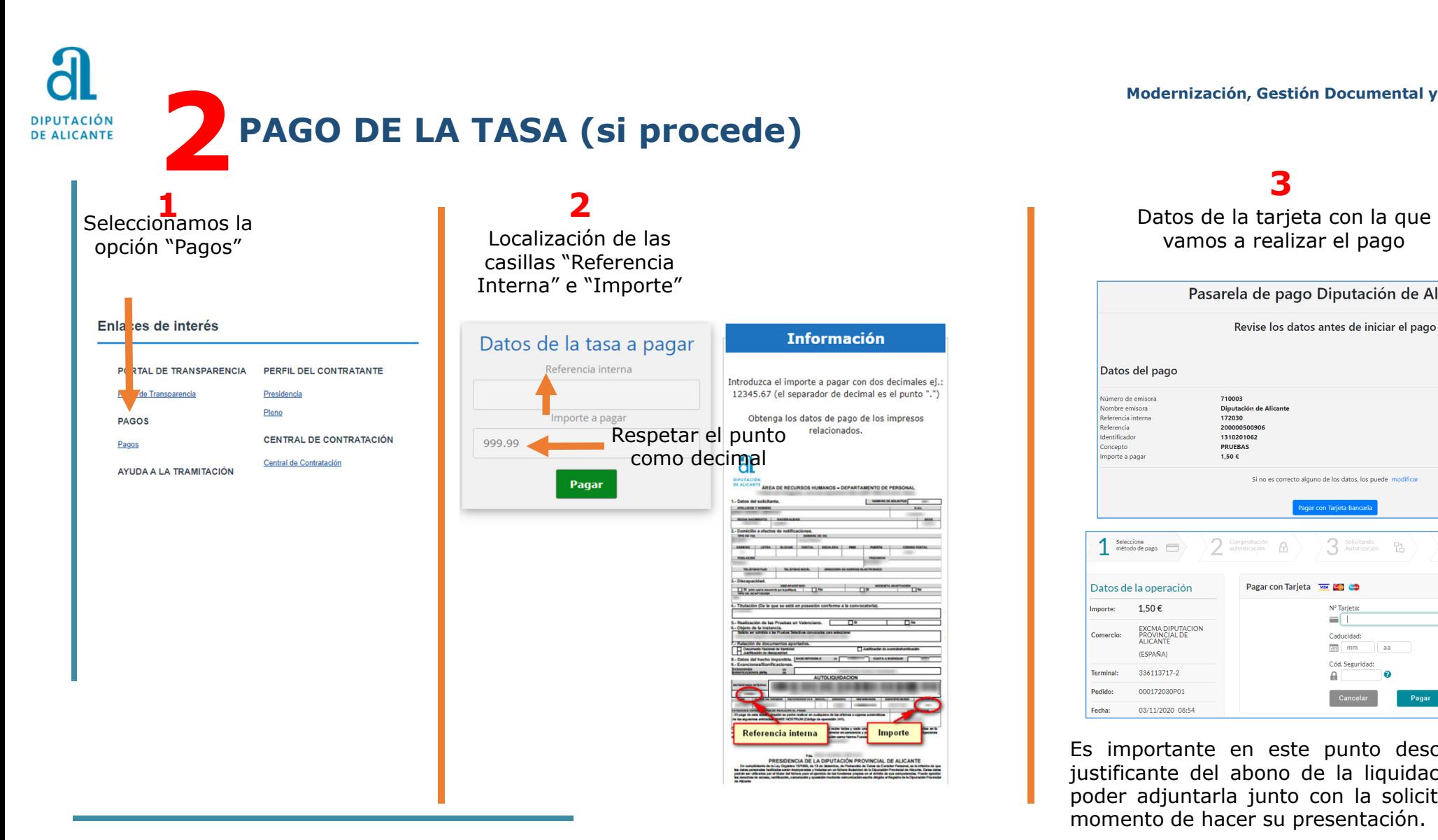

vamos a realizar el pago

**3**

Pasarela de pago Diputación de Alicante Revise los datos antes de iniciar el pago Datos del pago Número de emisora 710003 Nombre emisora Diputación de Alicante 172030 leferencia intern Referencia 200000500906 Identificador 1310201062 PRUEBAS oncepto mporte a pagar 1.50€ Si no es correcto alguno de los datos, los puede modifica ar con Tarjeta Ban Seleccione<br>
método de pago 2 Comprobación 3 Solicitando  $\sum$  Resultado  $\theta$ 멂 Pagar con Tarjeta WA Datos de la operación  $1506$ mnorter N<sup>o</sup> Tarieta a L EXCMA DIPUTACIÓN<br>PROVINCIAL DE<br>ALICANTE Comercio Caducidad: **Fill** mm **(ESPAÑA)** Cód, Seguridad **Termina** 336113717-2  $\mathbf{a}$ Pedido 000172030P01 Pagar 03/11/2020 08:54 Fecha:

Es importante en este punto descargar el justificante del abono de la liquidación para poder adjuntarla junto con la solicitud en el momento de hacer su presentación.

**Guía presentación solicitudes de convocatorias de empleo por Sede Electrónica**

 **mayo2024**4

# **3 PRESENTACIÓN DE LA SOLICITUD** DE ALICANTE

### **PRESENCIAL**

Si elegimos esta opción podemos hacerlo en la Oficina de Asistencia de la Diputación de Alicante, solicitando cita previa en el teléfono 965988911, o en cualquiera de los medios establecidos en el art<sup>o</sup> 16 de la Ley 39/2015 del Procedimiento Administrativo Común.

### **TELEMÁTICA**

Para realizar correctamente la tramitación electrónica de los procedimientos se aconseja la utilización de navegador Google Chrome <sup>o</sup> Firefox. Necesitamos, obligatoriamente, disponer de certificado de firma electrónica, que puede ser alguno de los siguientes:

- Sistema Cl@ve https://clave.gob.es/clave\_Home/Clave-Permanente.html
- Certificado digital de firma electrónica, formato software o tarjeta criptográfica
- DNIe

Si no se dispone de dicho certificado, en la Oficina de Asistencia al Ciudadano de la Diputación de Alicante se puede obtener el emitido por la ACCV de forma presencial solicitando cita previa en el teléfono 965988911. También puede conseguirlo en cualquiera de las Oficinas PRU de la provincia de Alicante, cuya información se encuentra en la página web de la ACCV https://www.accv.es/encuentra-tu-pru/

**Guía presentación solicitudes de convocatorias de empleo por Sede Electrónica**

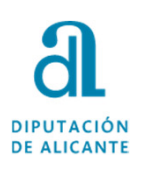

## **PRESENTACIÓN TELEMÁTICA: BÚSQUEDA DEL TRÁMITE**

### 1. Entrar en la dirección web https://diputacionalicante.sedelectronica.es/dossier.0

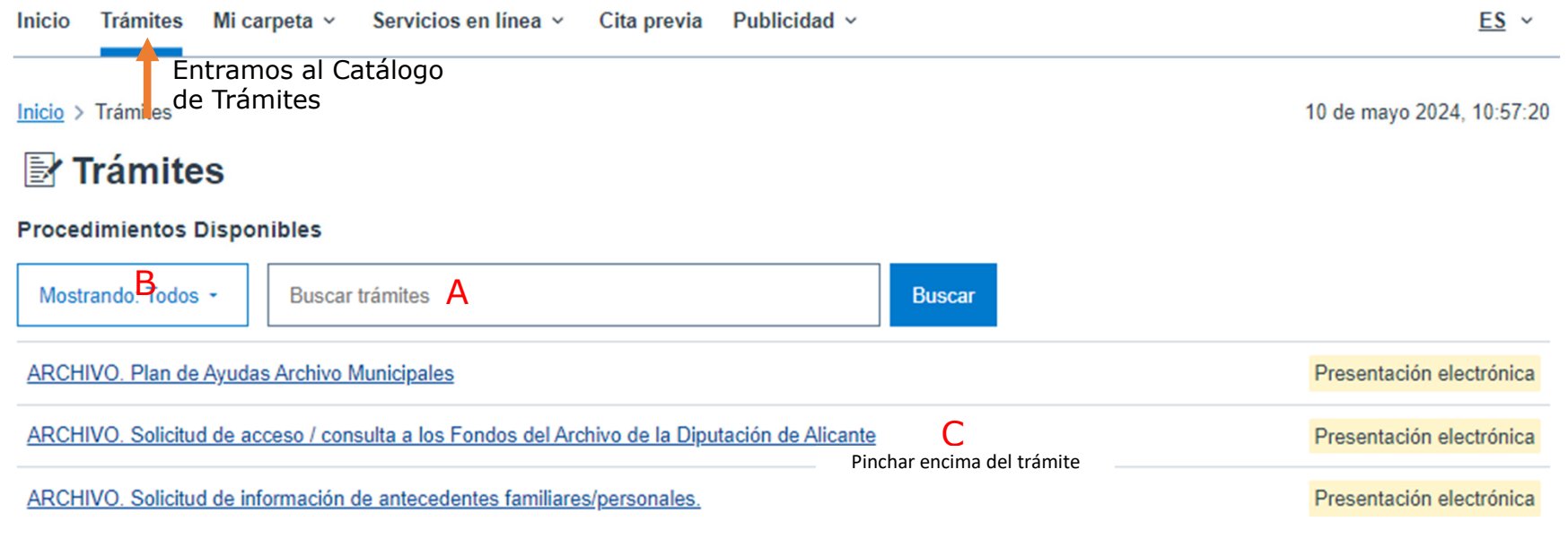

#### A. Utilizamos el buscador escribiendo una palabra identificativa del trámite, o

- B. Discriminamos por materia seleccionando una de ellas, o
- C. Buscamos uno a uno todo el catálogo de trámites que nos presenta.

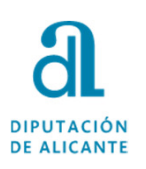

## **PRESENTACIÓN TELEMÁTICA: BÚSQUEDA DEL TRÁMITE**

**Modernización, Gestión Documental y Archivo**

2. Seleccionado el trámite nos sale la siguiente pantalla donde destacan dos apartados

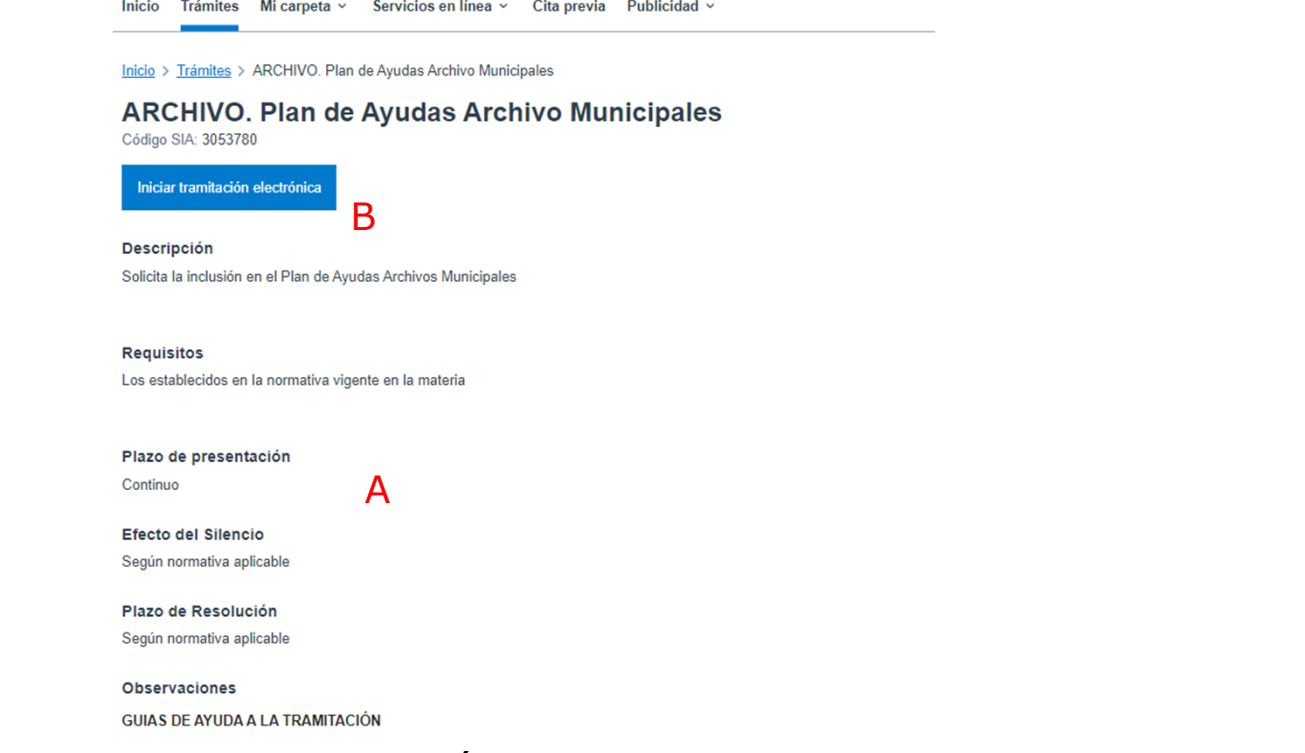

A. Disponemos de aquella información necesaria para realizar correctamente la tramitación (bases, documentación que tenemos que presentar).

B. Iniciar tramitación electrónica, esta es la opción a elegir y que nos sirve para iniciar el trámite.

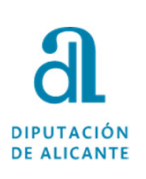

## **PRESENTACIÓN TELEMÁTICA: IDENTIFICACIÓN**

- 1. Para comenzar con el procedimiento pincharemos encima del trámite
- 2. Seguidamente pide que nos identifiquemos electrónicamente. Seleccionamos Cl@ve

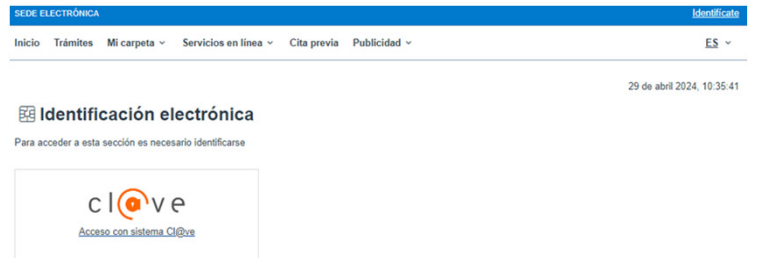

3. <sup>A</sup> continuación, solicitará el método de identificación, debiendo seleccionar el que corresponda. Si el certificado es de la ACCV pincharemos la primera opción, si es del sistema Cl@ve, dependerá de si tenemos "Cl@ve Pin" o la "Cl@ve Permanente" pinchando entonces la<br>segunda o tercera opción. segunda <sup>o</sup> tercera opción.

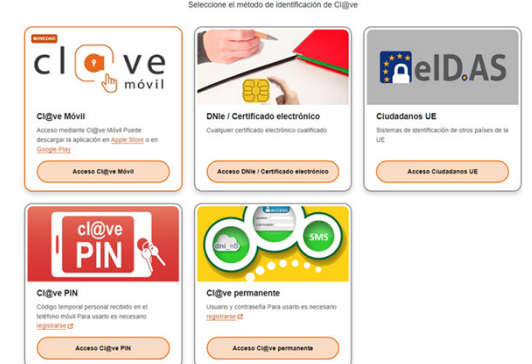

**Guía presentación solicitudes de convocatorias de empleo por Sede Electrónica**

**mayo2024**

**5DIPUTACIÓN DE ALICANTE TRAMITAR ELECTRÓNICAMENTE**

> Para comenzar el trámite en el margen superior derecho de esta misma pantalla pincharemos en "Iniciar Tramitación Electrónica" Iniciar tramitación electrónica

A partir de este momento accedemos al procedimiento que consta de 5 pasos, excepto para aquellos trámites que tengan Declaraciones que tengan que aceptarse, y por lo tanto serán 6.

Aparece en pantalla nuestros datos <sup>y</sup> nos solicita si actuamos como "Interesado" <sup>o</sup> como "Representante".

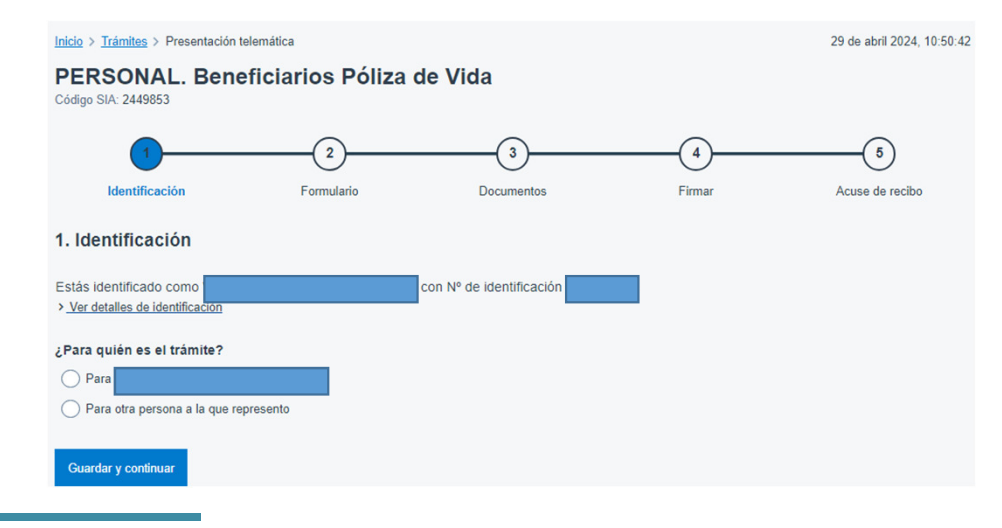

**Guía presentación solicitudes de convocatorias de empleo por Sede Electrónica**

 $\overline{Q}$ 

Si actuamos en nombre propio seleccionamos "Interesado". Si en cambio lo hacemos en nombre de otra persona (otro compañero, familiar….) que no disponga en ese momento de certificado digital seleccionamos "Representante", <sup>y</sup> nos pide rellenar datos del interesado que representamos <sup>y</sup> poder de representación que ostentamos <sup>y</sup> que habrá que justificar con documentación acreditativa más adelante, que normalmente es la primera opción "poseo un mandato firmado por el interesado…."

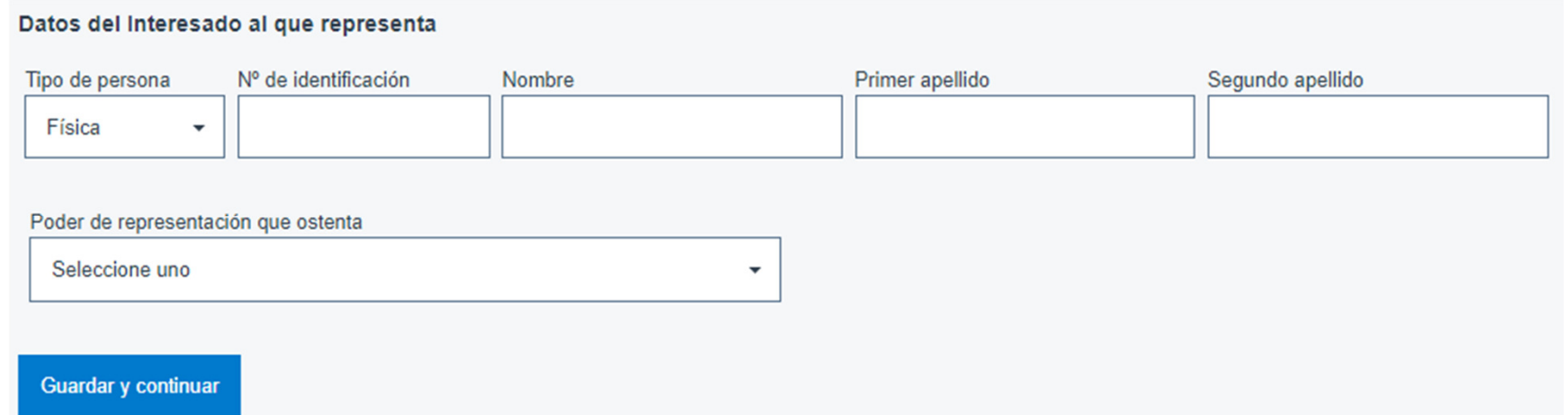

**Guía presentación solicitudes de convocatorias de empleo por Sede Electrónica**

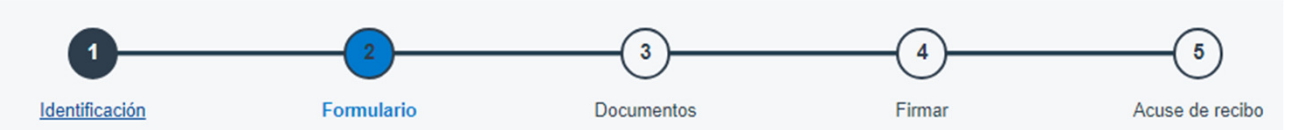

Aparece una nueva pantalla donde se han volcado los datos del interesado <sup>y</sup> al mismo tiempo un Expone/Solicita que tendremos que cumplimentar con la información que proceda.

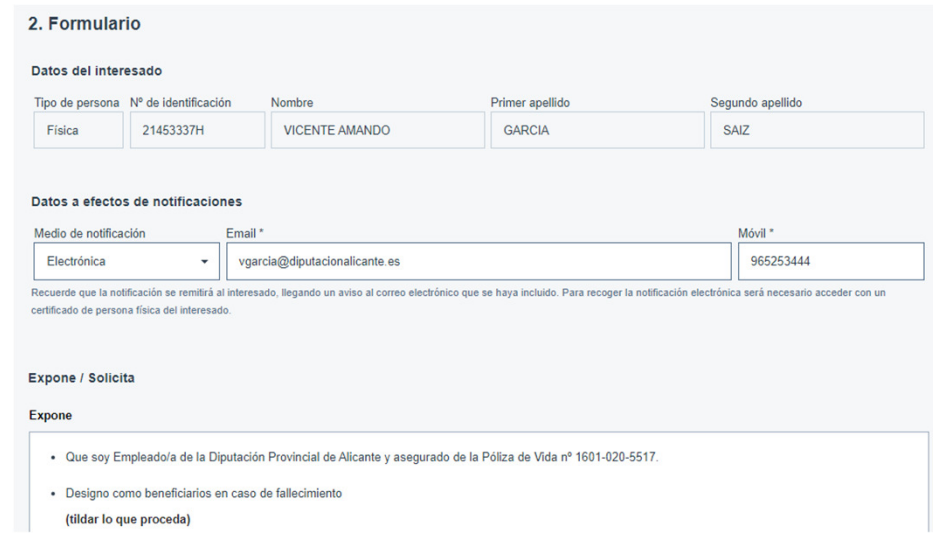

Es importante revisar los datos, sobre todo lo relativo al correo electrónico pues el que conste será donde se nos notificará/comunicará todo aquello relativo al trámite.

Al finalizar y para pasar al siguiente paso pincharemos en Guardar y Continuar.

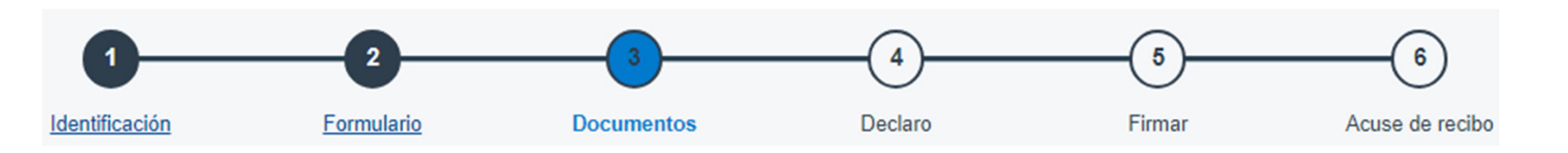

En este paso, para aquellos trámites que lo requieran, tendremos que aportar aquella documentación obligatoria/opcional que sea necesaria para la tramitación del procedimiento.<br>Habrá trámites que no requieran aportación, por lo tanto pincharemos el botón continuar de Habrá trámites que no requieran aportación, por lo tanto pincharemos el botón para pasar al paso <sup>4</sup> Declaro.

Antes de adjuntar la documentación, nos solicita que le indiquemos (en un desplegable) si ha sido presentada en otra Administración <sup>o</sup> queremos aportarla uno mismo. Seleccionaremos la que corresponda. Normalmente elegiremos la opción "Decido aportarlo yo mismo".

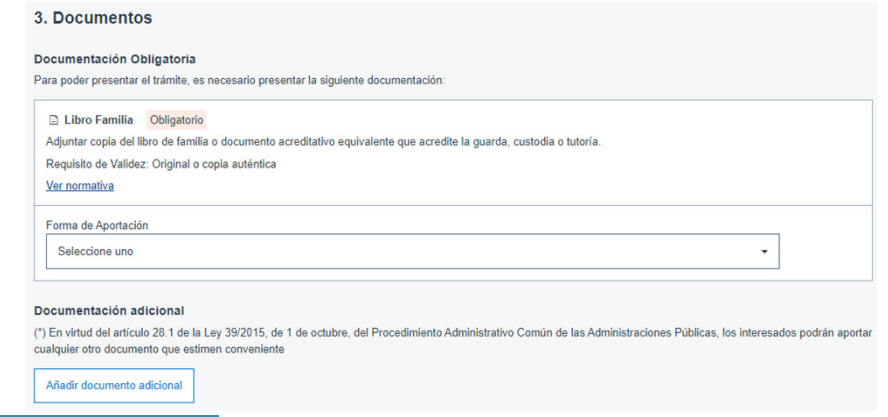

**Guía para la presentación de documentos por empleados a través de la sede electrónica**

**DIPUTACIÓN** DE ALICANTE

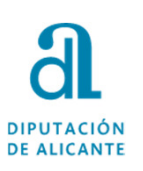

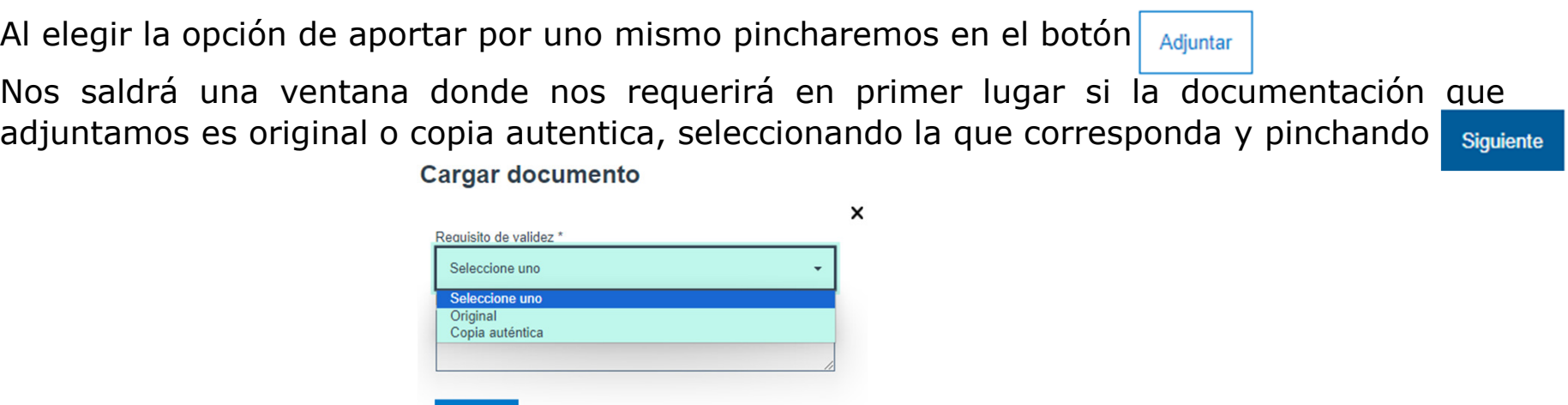

Accederemos a aquellos archivos que previamente se hayan escaneado/guardado para<br>poder\_adiuntar\_v\_finalizamos\_ninchando\_en\_cara poder adjuntar, <sup>y</sup> finalizamos pinchando en

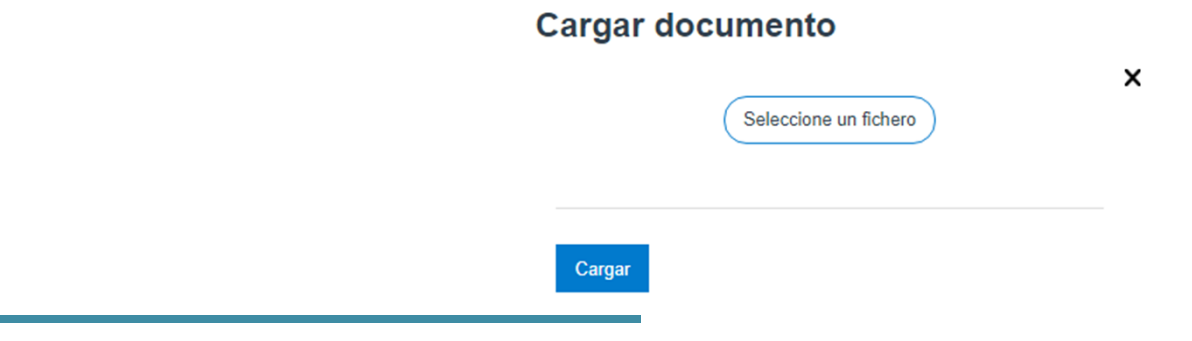

Siguiente

**Guía para la presentación de documentos por empleados a través de la sede electrónica**

Por el contrario, si seleccionamos que la hemos presentado en otra Administración nos requerirá una serie de datos sobre la misma que tendremos que cumplimentar.

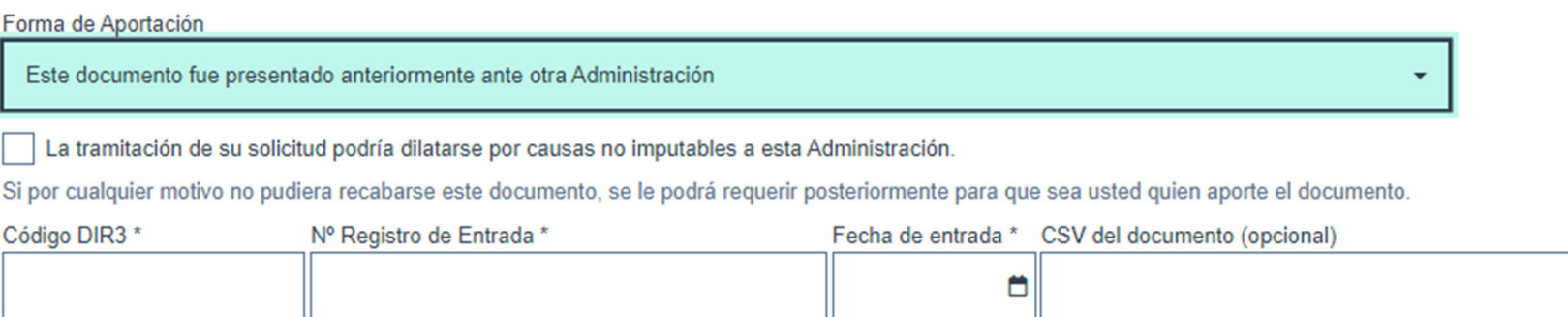

**Guía para la presentación de documentos por empleados a través de la sede electrónica**

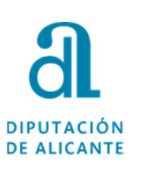

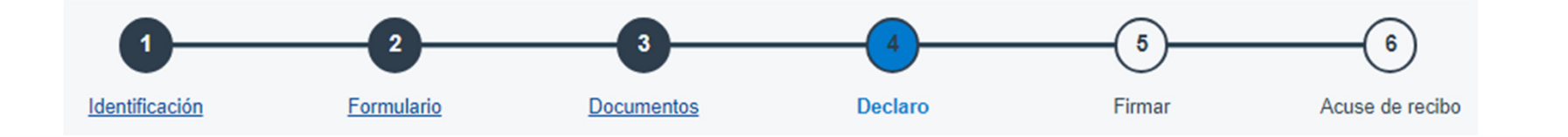

El siguiente paso, antes de la firma, es aceptar la declaración de que son ciertos los datos que constan en la solicitud.

#### 4. Declaro

#### **Declaro**

DECLARO, bajo mi responsabilidad, que son ciertos los datos que constan en la presente solicitud, y manifiesto igualmente, que quedo enterado/a de la obligación de comunicar a la Diputación Provincial cualquier variación de estos datos que pudieran producirse en lo sucesivo. (para los supuestos de solicitud/recuperación del derecho)

**Guía para la presentación de documentos por empleados a través de la sede electrónica**

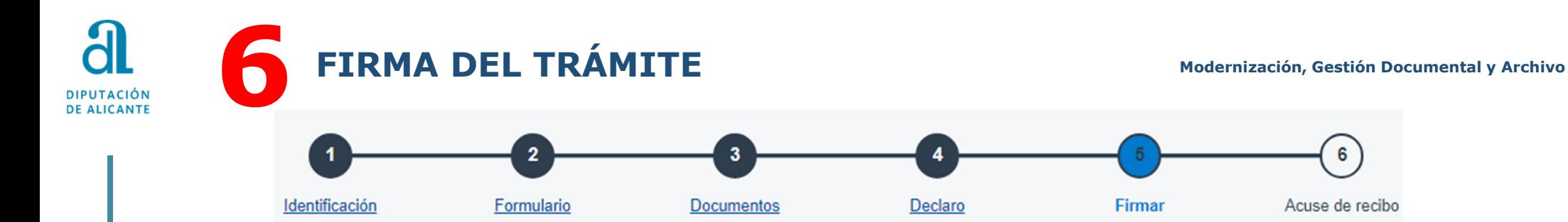

En esta nueva pantalla nos refleja aquella información <sup>y</sup> documentos que hemos ido cumplimentando hasta llegar <sup>a</sup> este paso de la tramitación, <sup>y</sup> además, nos pedirá confirmar, dependiendo del trámite, consentimientos, autorizaciones, y/o declaraciones, como por ejemplo:

#### 5. Firmar

Declaro que es cierto el contenido de este documento y confirmo mi voluntad de firmarlo

He sido informado de que esta Entidad va a tratar y quardar los datos aportados en la instancia y en la documentación que la acompaña para la realización de actuaciones administrativas

> Ver detalles de Consentimiento y Protección de Datos

> Ver detalles de identificación y firma

Volver al paso anterior Firmar

Finalizamos con el botón Firmar

**Guía para la presentación de documentos por empleados a través de la sede electrónica**

**JUSTIFICANTE-ACUSE DE RECIBO**

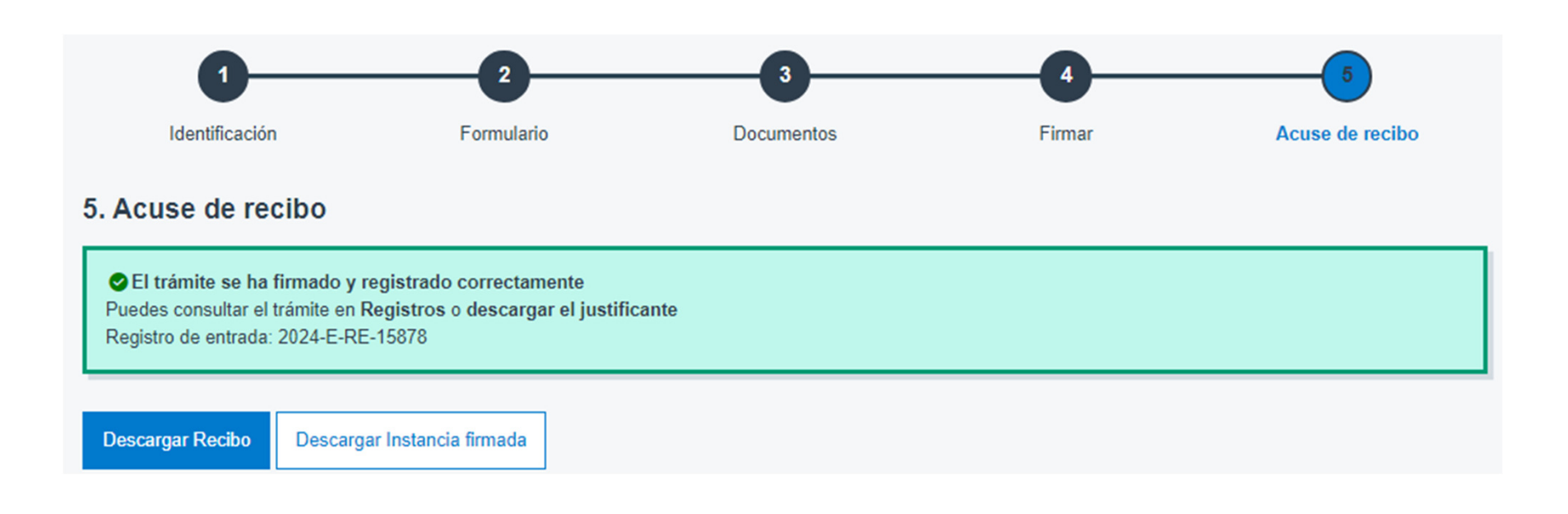

Por último, tenemos la posibilidad de descargar recibo y/o la instancia firmada.

Si a lo largo de la tramitación le surge cualquier problema o duda puede **contactar con la Oficina de Asistencia en los teléfonos 965988901/965988911.**

**7**

**DIPLITACIÓN** DE ALICANTE

**Guía para la presentación de documentos por empleados a través de la sede electrónica**

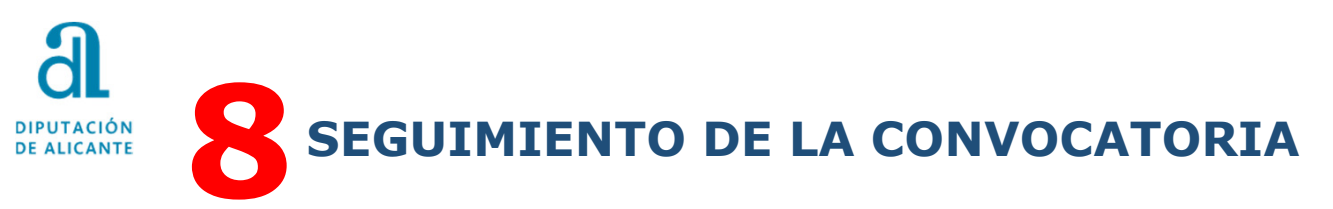

Una vez finalizado el plazo de presentación, se puede hacer un **seguimiento** de la convocatoria:

• En el apartado de Tablón de Anuncios en la página web de Diputación https://diputacionalicante.sedelectronica.es/info.0

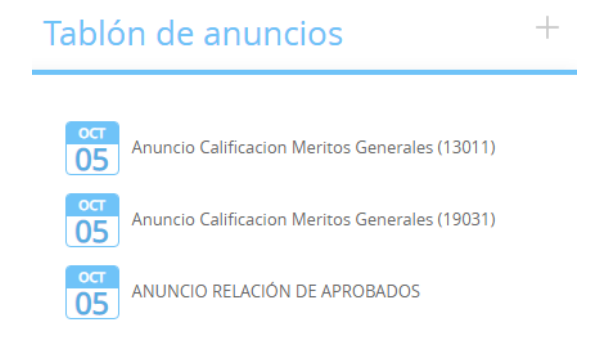

 $\bullet$  En el apartado ENLACES DE INTERES – EMPLEO en **Seguimiento Convocatorias Diputación** en la página web de Diputación https://diputacionalicante.sedelectronica.es/info.1

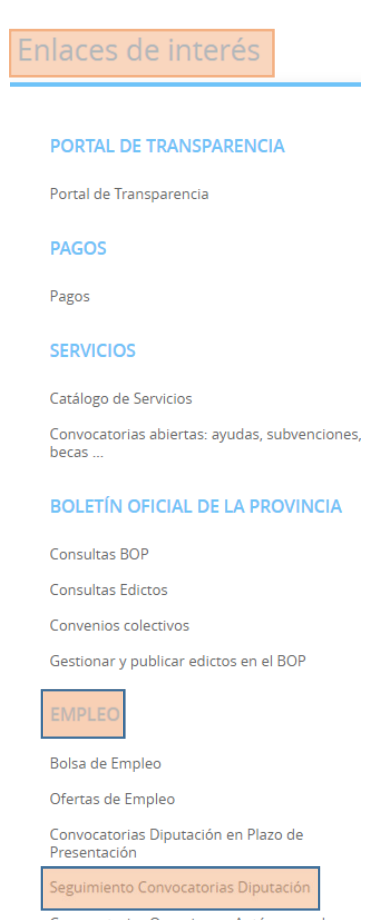

Convocatorias Organismos Autónomos de Diputación

 **mayo2024**18

**Guía presentación solicitudes de convocatorias de empleo por Sede Electrónica**